## **e-Applications**

[Purpose](#page-0-0) [e-Application Terminology](#page-0-1) [Search for e-Applications](#page-1-0) [Identifying Expedited Service \(ES\) & Immediate Need \(IN\) e-Applications](#page-1-1) Identifying the e-Application Source Identifying Applications with an Authorized Representative [Linking an e-App for a Customer who is Known to the](#page-2-0) System Linking an e-App to a Case for a Customer not in the System [Unlinking an e-Application from a Case in the System](#page-5-0) [Assigning or Reassigning an e-Application](#page-5-1) [Uploaded Documents from the Self-Service Portal](#page-6-0) [Data Transfer](#page-6-1) [SAR 7s Submitted through the Self-Service](#page-7-0) Portal REs Submitted through the Self-Service portal Case link Requests from the Self-Service Portal Rejecting a Case link Request Unlinking a Case from a Self-Service Portal Account Sending e-Messages Adding a Customer Privacy Request End Dating a Customer Privacy Request

### <span id="page-0-0"></span>**Purpose**

The purpose of this job aid is to provide instructions on processing an e-Application (e-App) within the System, as well as the other functions of e-Tools.

#### <span id="page-0-1"></span>**e-Application Terminology**

The e-Application is an online application that applicants can access via the internet. This application is formatted after the SAWS2.

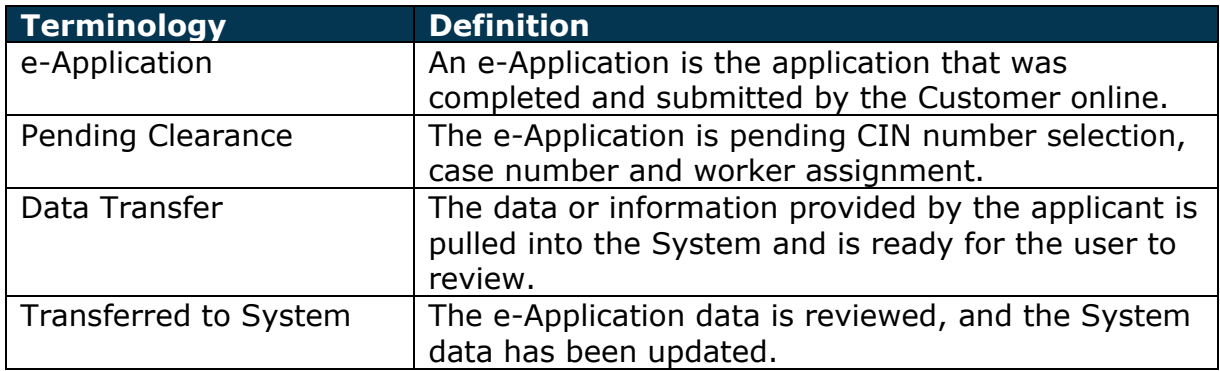

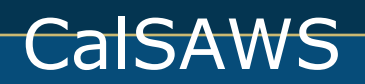

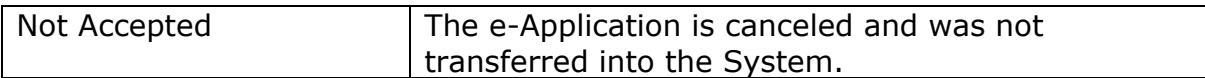

#### <span id="page-1-0"></span>**Search for e-Applications**

This section of the job aid provides you with information on how to access and use the e-Application Search page.

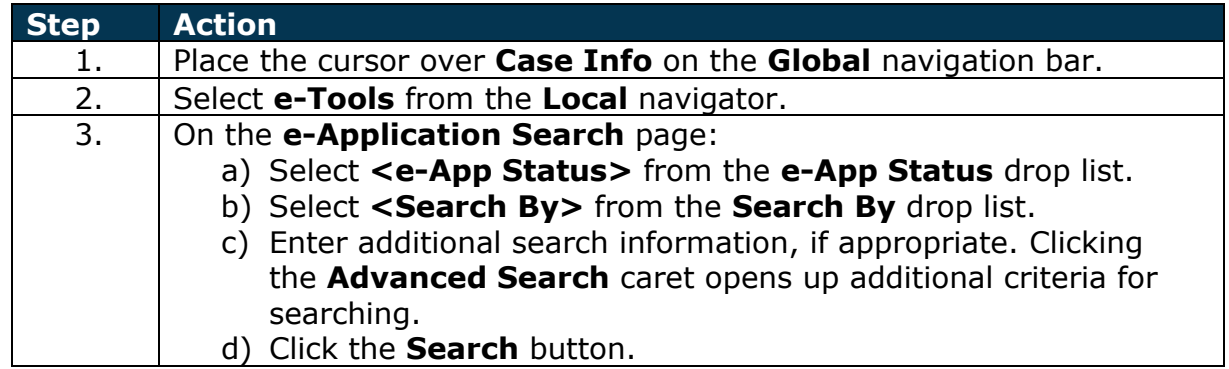

## <span id="page-1-1"></span>**Identifying Expedited Service (ES) & Immediate Need (IN) e-Applications**

The e-Application Search page displays an ES/IN column. This column identifies whether the applicant completed the ES and/or IN questions. The code(s) displayed are as follows:

- ES Displays if the applicant potentially qualifies for ES
- IN Displays if the applicant potentially qualifies for IN
- ES/IN Displays if the applicant is potentially eligible to ES and IN
- No Displays if the applicant does not meet ES or IN criteria or did not answer the ES or IN questions

### **Identifying e-Application Source**

The e-Application Summary page contains an Origin field. This field identifies whether the e-Application was submitted by the Customer or Anonymous User directly or through a CBO. The values for the Origin field are as follows:

- Customer
- Anonymous User
- Community Based organization

### **Identifying Applications with an Authorized Representative**

The e-Application Search page displays Authorized Representative information that the applicant enters in the Self-Service Portal. This information is populated in the Authorized Representative section on the e-Application Summary page. The information provided displays in the following fields:

- CalFresh Authorized Representative
- Phone Number of the CalFresh Authorized Representative
- Medi-Cal Authorized Representative
- Phone Number of the Medi-Cal Authorized Representative
- Address of the Medi-Cal Representative
- Organization Name
- I.D. Number
- <span id="page-2-0"></span>• Application Start Date
- e-Signature
- e-Signature Date
- In addition, customers are able to designate an EBT Authorized Cardholder for CalFresh through the following fields in the Authorized Representative section on the e-Application Summary page:CalFresh EBT Authorized Cardholder
- Phone Number of the CalFresh EBT Authorized Cardholder
- Address of the CalFresh EBT Authorized Cardholder

#### **Linking an e-App for a Customer who is Known to the System**

The purpose of this section is to provide you with information on how to complete clearance for an e-Application when the primary applicant is known to the System.

This step-by-step starts after the application is submitted.

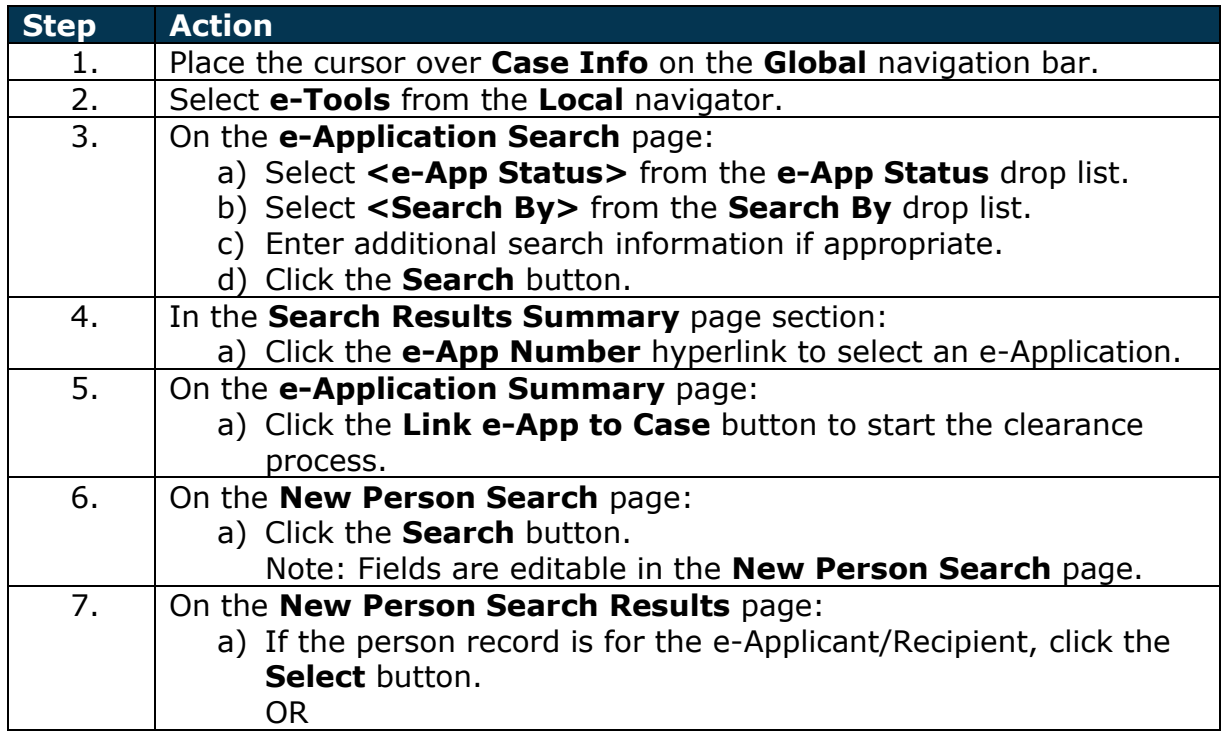

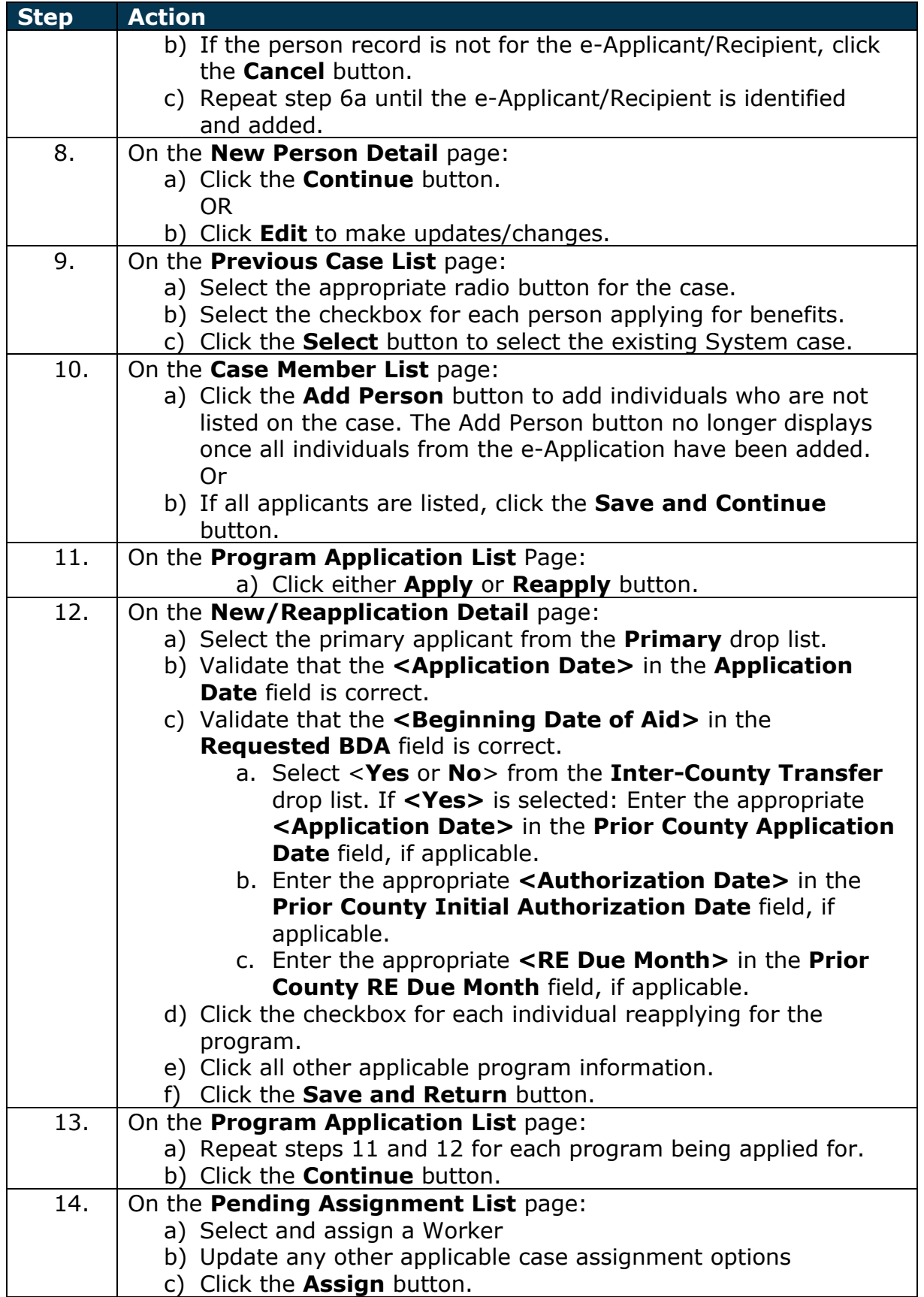

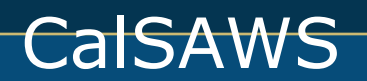

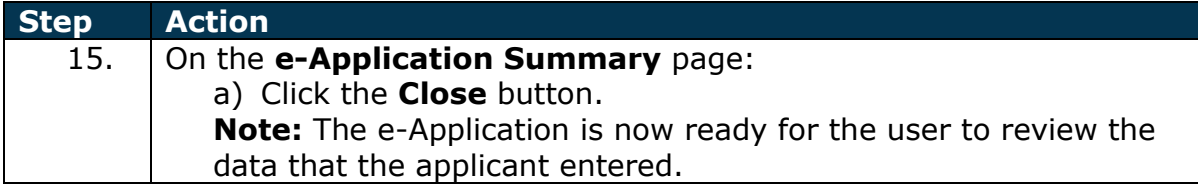

**Note:** When you navigate to the Case Member List page and click the Save and Continue button, the following message may appear: *The selected case has an associated e-Application that has not transferred to the System.* 

This means Data from a previous e-Application has not yet been transferred to the System; refer to the Data Transfer section in this Job Aid to complete the transfer.

## **Linking an e-App to a Case for a Customer not in System**

This section of the job aid provides you with information on how to complete clearance for an e-App when the Primary Applicant is not known to the System.

This step-by-step starts after the application is submitted.

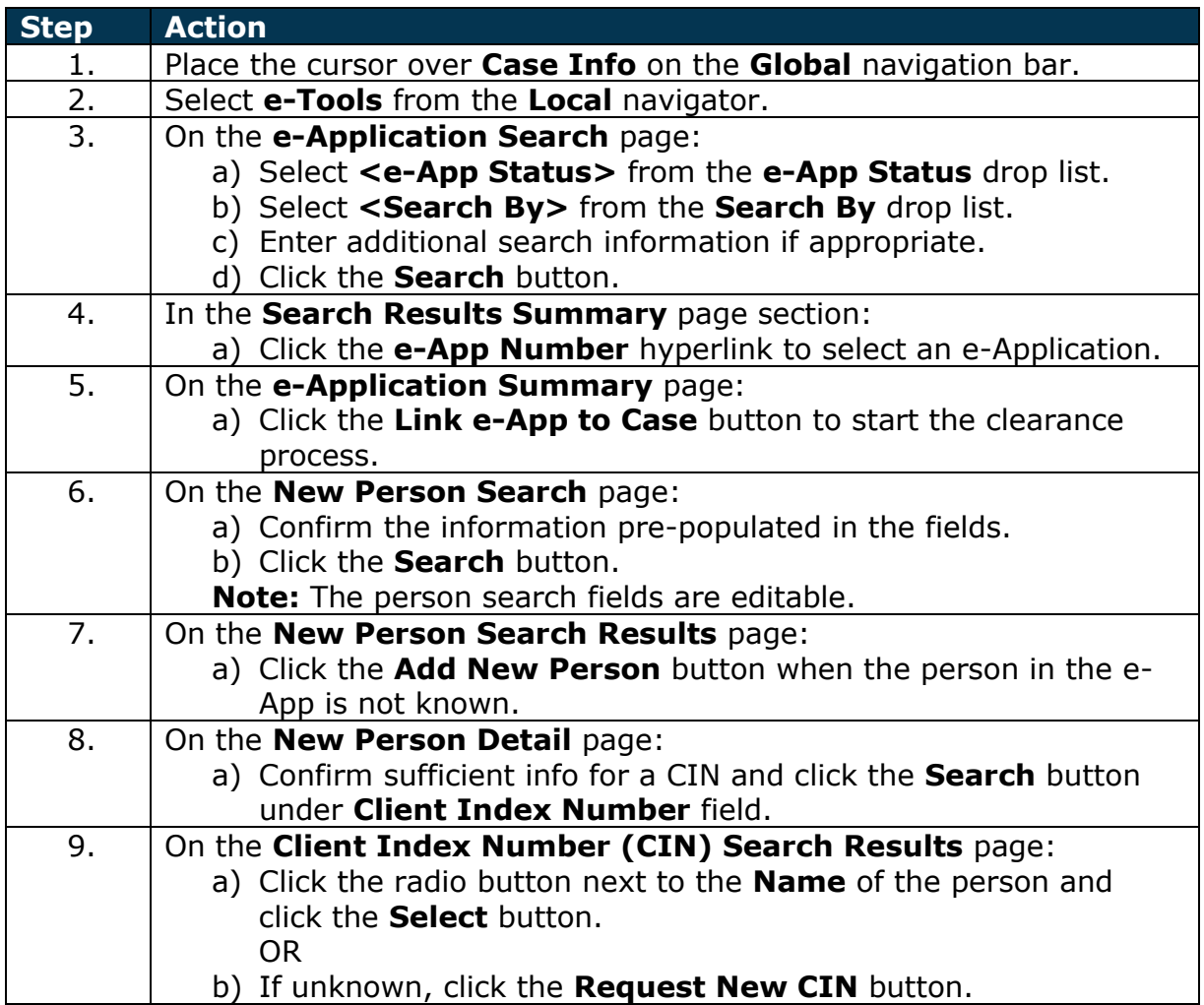

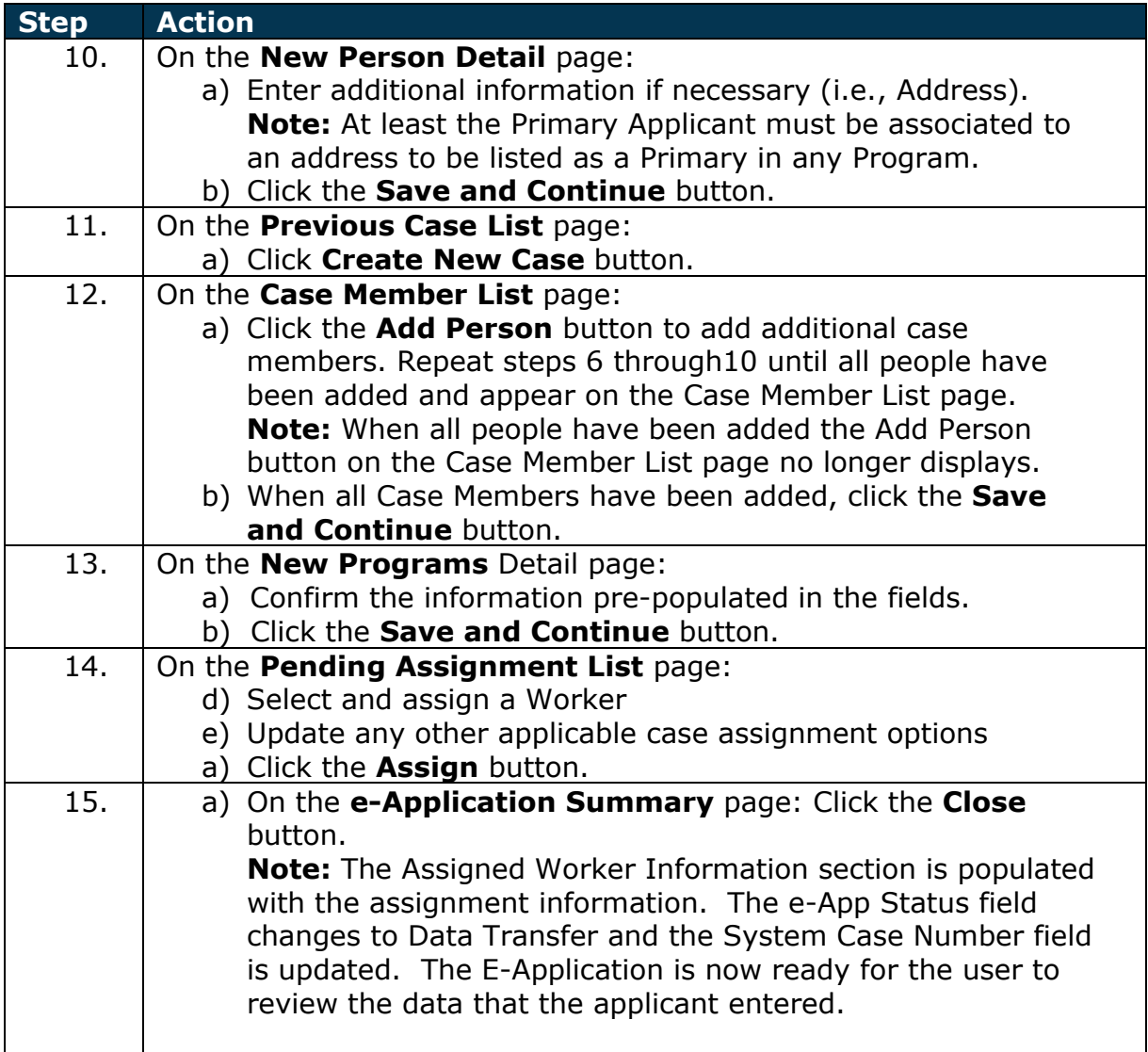

### <span id="page-5-0"></span>**Unlinking an e-Application from a Case in the System**

If you inadvertently link an e-Application to the incorrect case, you can repeat the steps to link the e-Application to the correct case. Once you repeat the steps, the e-Application shows as linked to the new/correct case and disappears from the case it was linked to.

#### <span id="page-5-1"></span>**Assigning or Reassigning an e-Application**

The purpose of this section is to provide you with information on how to assign or reassign an e-Application to a worker.

This step-by-step starts from the Case Summary page for the linked e-Application.

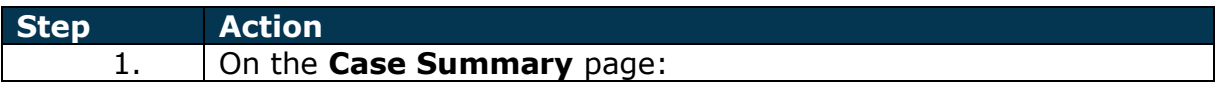

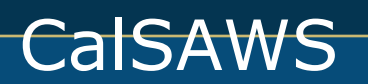

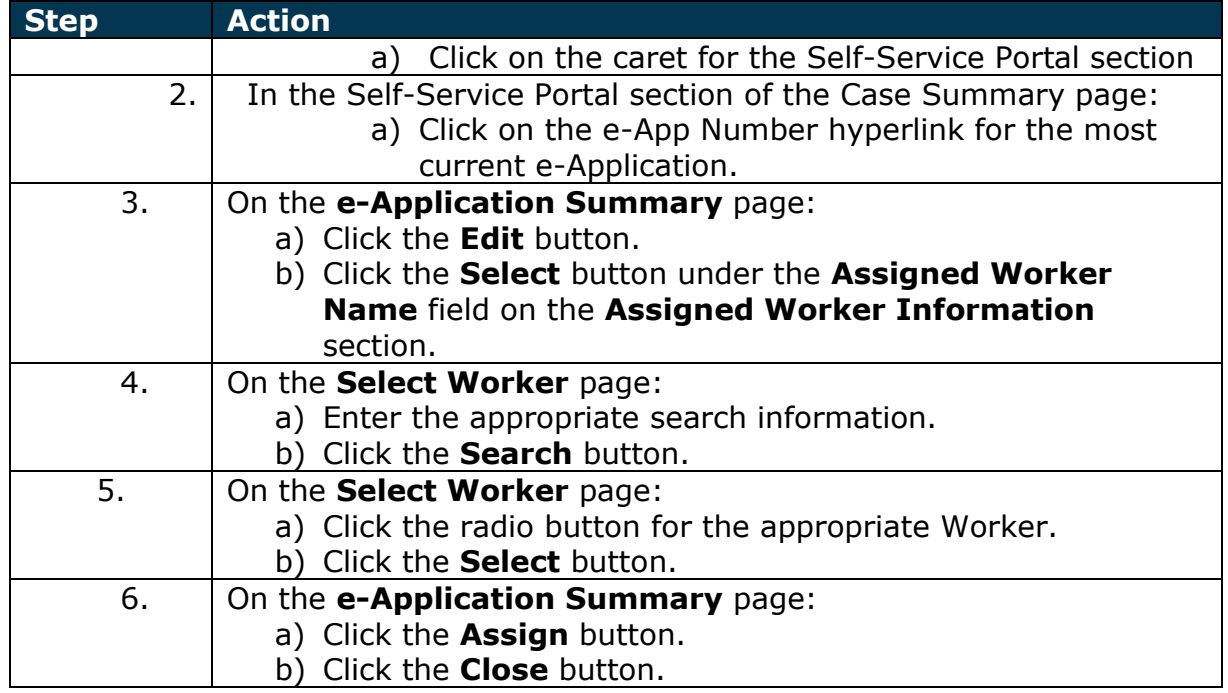

#### <span id="page-6-0"></span>**Uploaded Documents from the Self-Service Portal**

Applicants may upload documents from the Self-Service Portal account in the following 2 scenarios:

- Applicants are applying through the Self-Service Portal for the first time and have never linked their account to their System case.
- Applicants/recipients have an open case and a Self-Service Portal account.

When documents are uploaded from the Self-Service Portal, a webservice transfers the images to the CalSAWS/Highland Imaging System. Once the e-Application is linked to a case in the System, the images are transferred and available in the System.

#### <span id="page-6-1"></span>**Data Transfer**

The purpose of this section is to provide you with information on the data transfer process. Review all information submitted by the applicant through the e-Application on all appropriate data collection pages. Information submitted by an

applicant is indicated by the e-Data icon  $\bullet$  on the list and detail pages. You can accept or reject e-Data information for each field or drop list as necessary.

This step-by-step starts after the application is submitted and linked to a case. These steps assume you are in the context of a case.

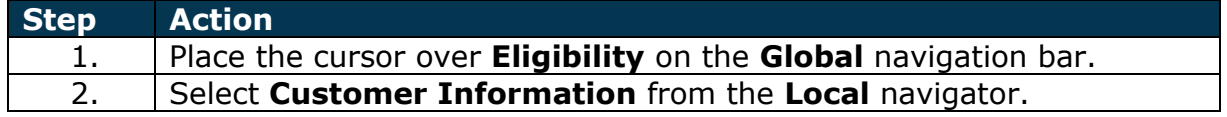

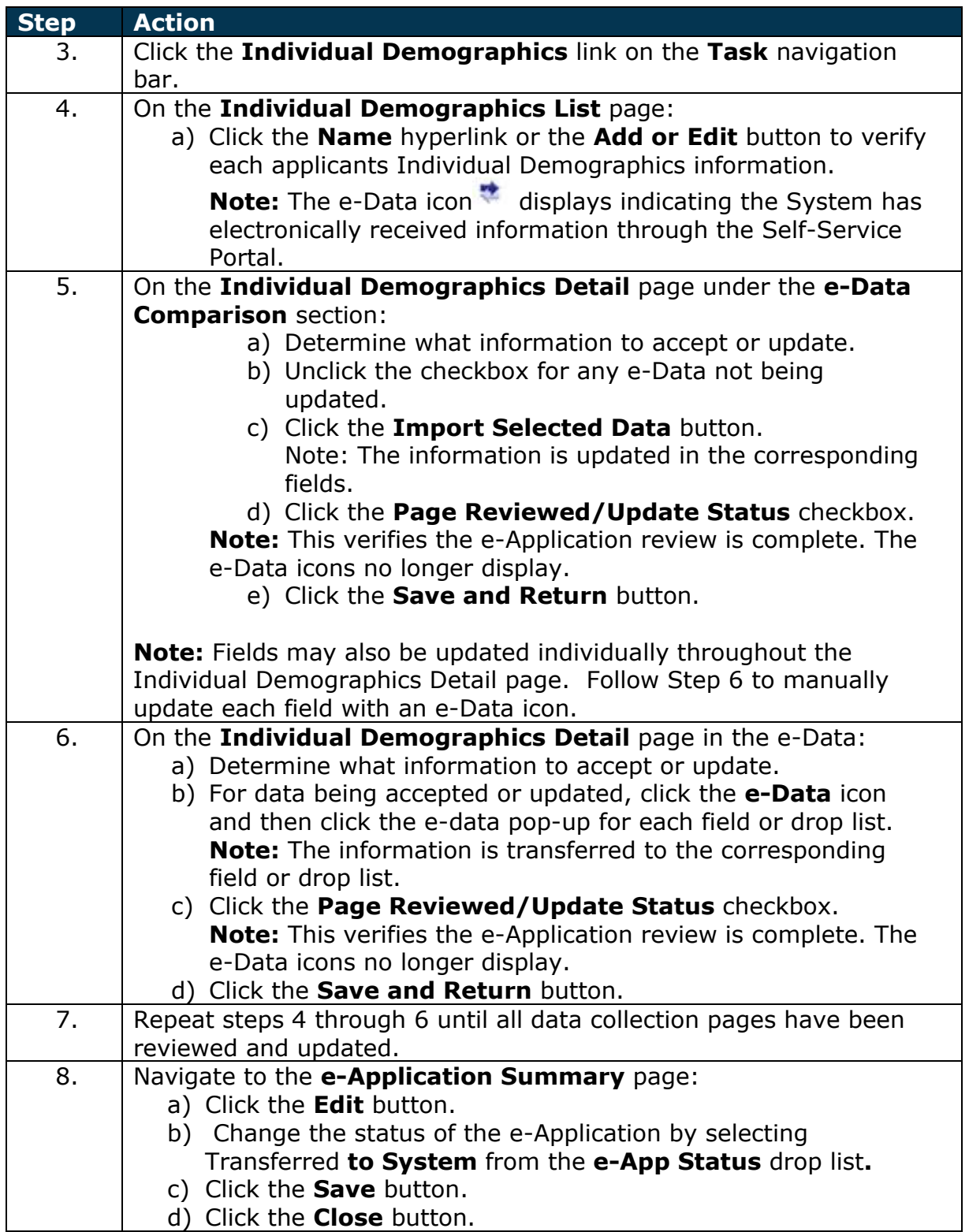

## <span id="page-7-0"></span>**SAR 7s Submitted through the Self-Service Portal**

Customers can complete and sign SAR 7s from their Self-Service Portal account. A webservice transfers the data submitted by the customer to CalSAWS. CalSAWS

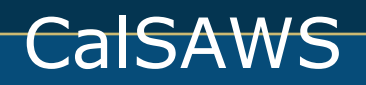

uses the data submitted to populate the SAR 7 and send it to the imaging system. The imaging system updates the Customer Reporting List page to show the SAR 7 has a status of Received. Refer to the Semi-Annual Report (SAR 7) – Process Job Aid for more information on processing a SAR 7.

#### **REs Submitted through the Self-Service Portal**

Customers can complete and sign their RE from their Self-Service Portal account. A webservice calls the data submitted by the customer to CalSAWS. CalSAWS uses the data to populate the RE form and sends it to the imaging system. The imaging system updates the Customer Reporting List page to show the RE has a status of received.

#### **Case Link Requests to the Self-Service Portal**

Customers may link their Self-Service Portal Account to their case via the Self-Service Portal. If the Self-Service Portal system is unable to verify the customer, the linking does not occur automatically, and the request is sent to the CalSAWS. Case Link requests must be completed by the county user on the **Case Link Request Search** page.

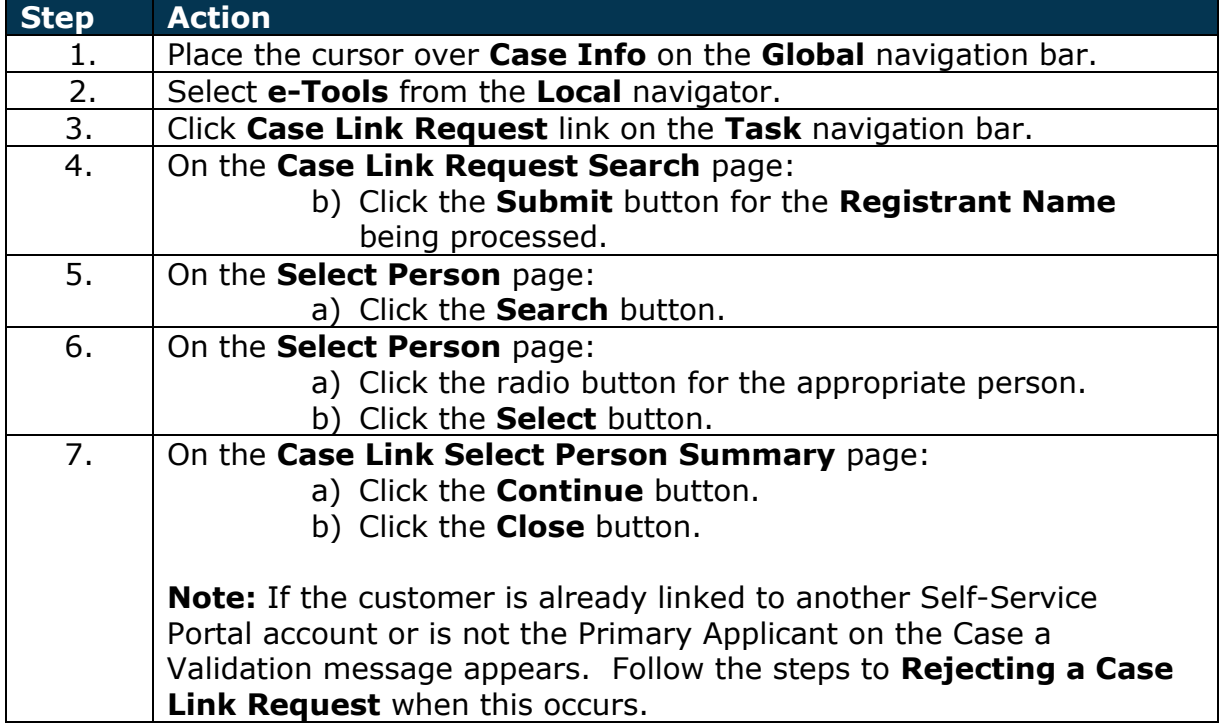

This step-by-step begins when the link request is received.

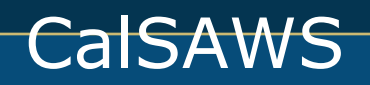

### **Rejecting a Case Link Request**

Under certain circumstances a case link request from a Self-Service Portal account must be rejected.

This step-by-step starts after the link request is submitted.

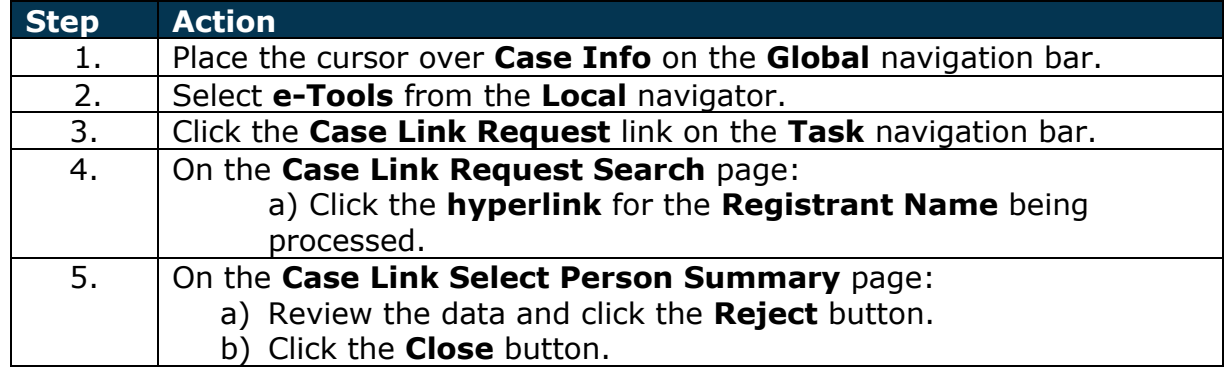

#### **Unlinking a Case from a Self-Service Portal Account**

Under certain circumstances a case must be unlinked from a Self-Service Portal account.

This step-by-step starts after a case has been linked to a Self-Service Portal account.

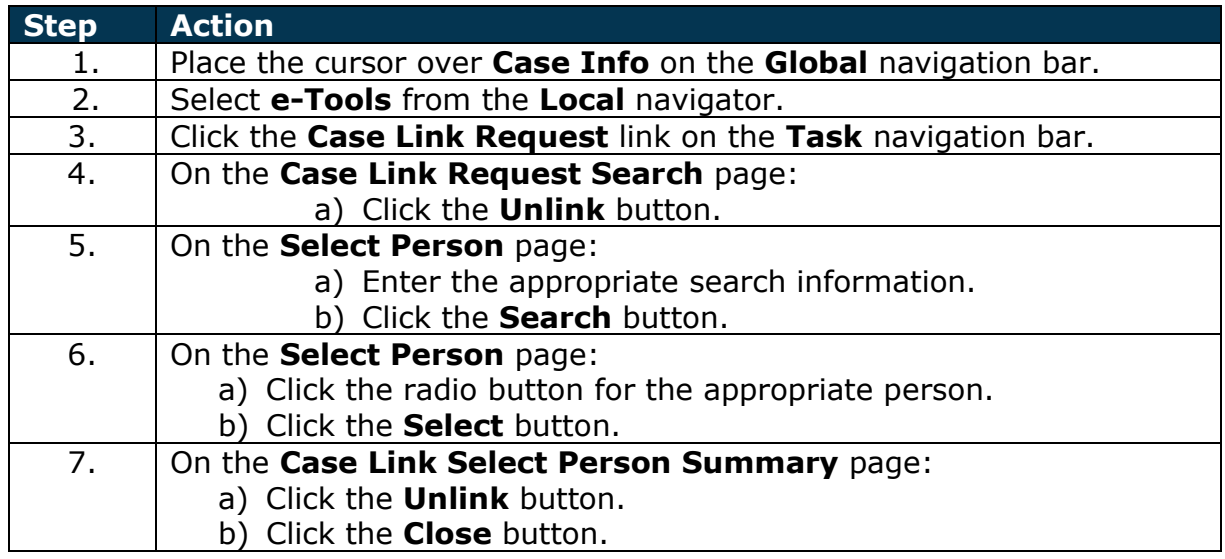

#### **Sending e-Messages**

e-Messages allows an e-message to be sent to the customer's Self-Service Portal account. If the customer provides a personal email address, an e-mail is sent informing them they have an e-message on their Self-Service Portal account. If the

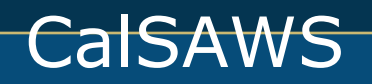

customer does not provide a personal email address, the e-message is only sent to their Self-Service Portal account.

Follow your county policy regarding e-Messages.

This step-by-step starts after a customer is linked to a Self-Service Portal account and has an active or pending case.

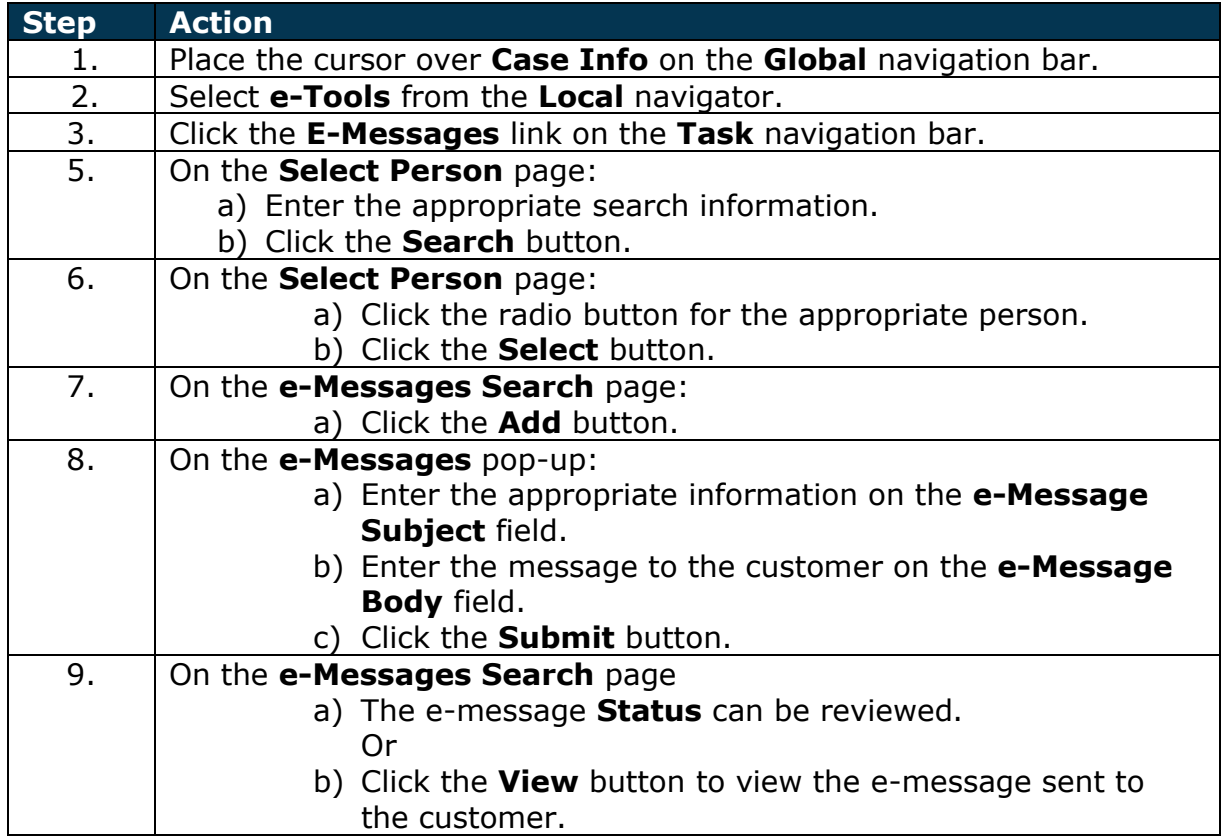

#### **Adding a Customer Privacy Request**

Customers may not want their case information to be sent to their Self-Service Portal account for various privacy reasons. Customers requesting that no information be sent to their Self-Service Portal Account may have a Customer Privacy Record associated to their case. The Customer Privacy Record is used by a webservice when attempting to return case information to the Self-Service Portal to prevent the information being sent to the Self-Service Portal.

This step-by-step starts after a privacy request is submitted by the customer.

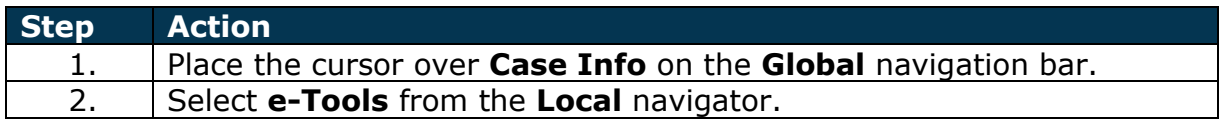

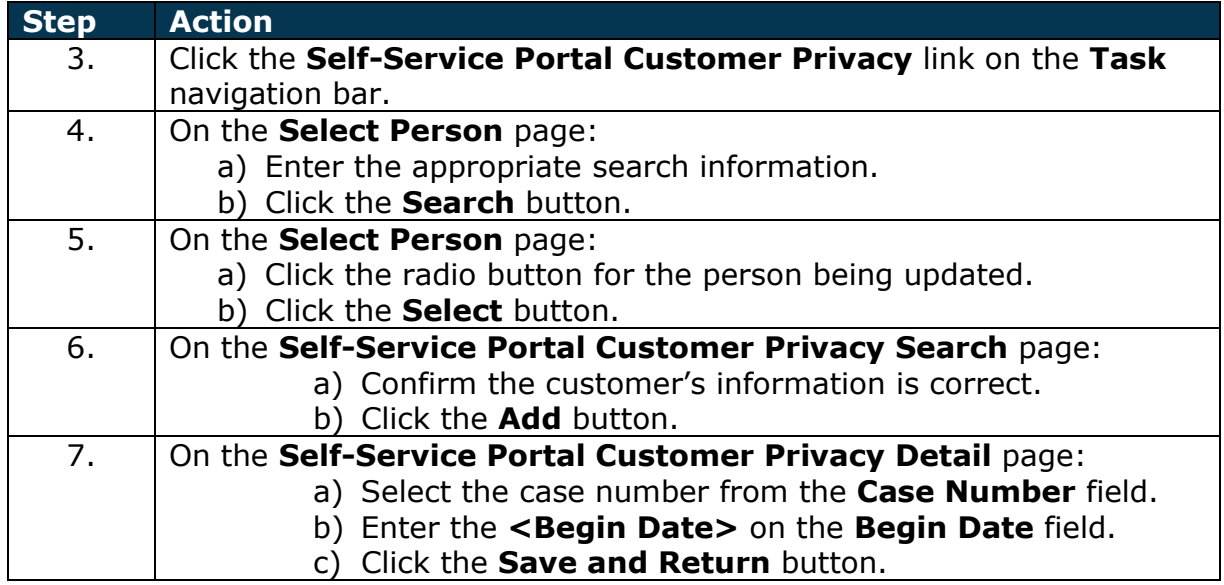

## **End Dating a Customer Privacy Request**

Customers requesting case information, forms and NOAs be available through their Self-Service Portal Account after a Customer Privacy Request was processed can have their privacy request end dated.

This step-by-step starts after the privacy request has been processed for the customer.

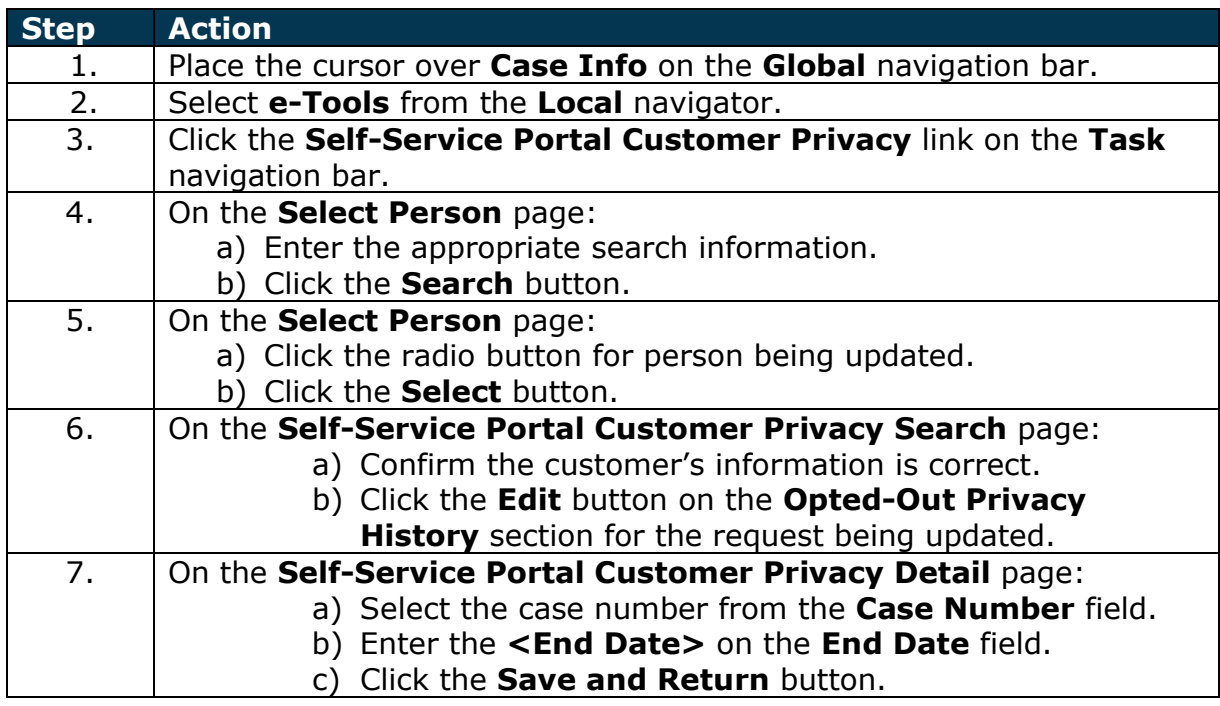